Dicas na ponta

dos dedos

# Comece Aqui

Bem-vindo(a) ao iPhone. Este Guia de Início Rápido contém explicações sobre como configurar o seu iPhone e usar seus principais recursos. Quando você já estiver fazendo ligações, poderá aprender ainda mais sobre o iPhone no site <www.apple.com/br/iphone>.

#### **Preparado, configurado, já! 1. Transfira o iTunes.**

Visite o site<www.itunes.com/br/download>e faça a transferência da última versão do iTunes para instalá-la no seu Mac ou PC.

## **2. Conecte ao seu computador.**

Conecte seu iPhone à porta USB do seu computador.

#### **3. Sincronize.**

Quando o iPhone é conectado, o iTunes se abre e guia você através do processo de configuração. Selecione os contatos, calendários, músicas, vídeos e fotos que deseja sincronizar e clique em Aplicar, no canto inferior direito. Se não estiver familiarizado com o uso do iTunes ou da sincronização, você pode ver um tutorial rápido no site [www.apple.com/br/itunes/h](http://www.apple.com/br/itunes/how-to)ow-to.

### **Informações básicas sobre os botões.**

Para ligar seu iPhone, pressione firmemente o botão Ativar/Desativar. Para desligar ou reiniciar o iPhone, mantenha pressionado o botão Ativar/Desativar por alguns segundos e depois arraste o controle deslizante para confirmar. Para colocar seu iPhone em modo de repouso, pressione o botão Ativar/ Desativar uma vez. Esta ação desativa a tela, mas ainda permite que o iPhone receba ligações. Para silenciar uma ligação recebida, pressione uma vez. Para enviar uma ligação diretamente para o voicemail, pressione duas vezes.

> .... Ativar/ Desativa Repouso/ **Despertar**

 $\bigcap$ 

 $\ddot{c}$  0  $\ddot{c}$ 

atender

 $\blacksquare$ 

#### **Ir para o Início.**

Ao usar um aplicativo, pressione o botão Início para fechá-lo e voltar à tela de Início. Para ir rapidamente para a tela de Início principal, pressione o botão Início em qualquer outra tela de Início. Na tela de Bloqueio, clique duas vezes no botão Início para que apareçam os controles do iPod.

#### **Crie pastas. Organize aplicativos.**

Toque qualquer ícone e mantenha o dedo sobre ele até que comece a tremer. Em seguida, arraste um ícone para cima de outro ícone para criar uma pasta. As pastas são nomeadas automaticamente por categoria, mas você pode renomeá-las. Você pode personalizar a sua tela de Início arrastando ícones e pastas para posições diferentes e telas diferentes. Quando você terminar, basta pressionar o botão Início.

#### **Busque.**

Para buscar no seu iPhone ou na web, vá para a tela de Início principal e pressione o botão Início ou passe o dedo na tela da esquerda para a direita. Digite o que você gostaria de encontrar: um nome, um aplicativo, uma música, um artista, um título de filme ou qualquer palavra-chave. Conforme você escreve, o iPhone vai mostrando sugestões para tornar a busca ainda mais rápida. Para buscar em aplicativos como Mail, Contatos, Mensagens ou

iPod, toque a barra de estado.

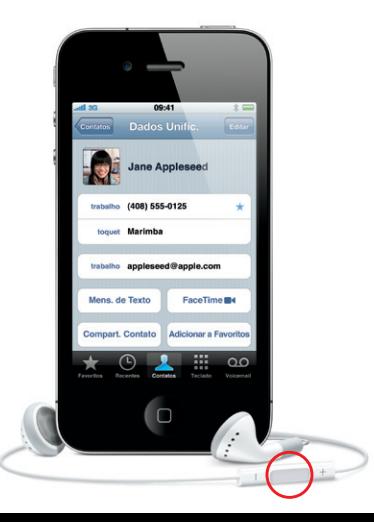

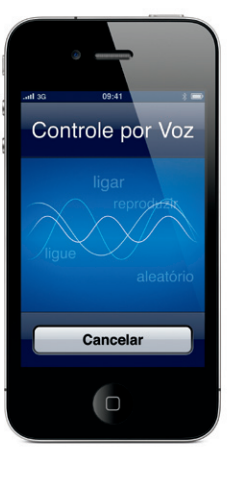

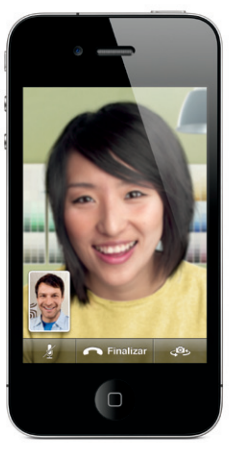

Requer um dispositivo habilitado para o FaceTime e uma conexão Wi-Fi, tanto para a pesso que liga quanto para a pessoa que recebe a ligação. Não está disponível em todas as área

**Faça uma ligação.**

Toque em um número de telefone nos Contatos, nos Favoritos, em um e-mail, em uma mensagem de texto ou em quase qualquer lugar do iPhone para fazer uma ligação. Ou toque no botão Teclado para discar manualmente. Para atender uma ligação quando estiver usando o headset do iPhone, pressione uma vez o botão central. Pressione novamente para finalizar sua ligação. Para ajustar o volume, pressione os botões "+" e "-" localizados acima e abaixo do microfone.

#### **FaceTime.**

Equanto você estiver em uma ligação de voz, toque no botão FaceTime para iniciar uma ligação de vídeo. Ou toque no botão FaceTime em Contatos. Durante uma ligação de vídeo, você pode mudar para a câmera posterior para mostrar os arredores de onde você se encontra. Para ter acesso ao seu e-mail, à Internet ou a outros aplicativos, pressione o botão Início.

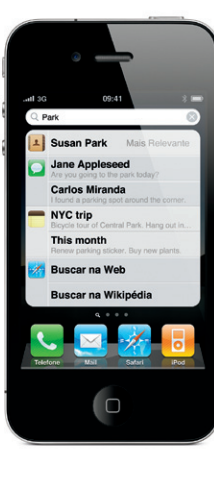

**Multitarefa.** Durante uma ligação, você pode acessar seu e-mail, seu calendário ou outros aplicativos e até mesmo navegar pela Internet quando estiver conectado via Wi-Fi ou 3G. Para alternar rapidamente entre aplicativos, pressione duas vezes o botão Início para que sejam mostrados os aplicativos usados recentemente. Role para a direita para ver mais aplicativos e toque em um deles para reabri-lo. Role totalmente para a esquerda para ter acesso aos controles do iPod ou para bloquear a orientação da tela.

#### **Controle por Voz.**

Você pode usar o Controle por Voz para fazer ligações ou reproduzir músicas sem usar as mãos. Para ativar o Controle por Voz, mantenha pressionado o botão Início ou o botão central do headset do iPhone até que a tela do Controle por Voz apareça. Após o sinal sonoro, fale um comando como "Ligar para Ema" ou "Ligue 555-1212". Você também pode pedir que o iPhone reproduza um determinado álbum, artista ou lista de reprodução ou que "reproduza mais músicas como esta". Você pode até mesmo perguntar ao iPhone "o que está sendo reproduzido?" ou, por exemplo, dizer "reproduzir músicas dos Rolling Stones".

Toque/ Silêncio Aumentar/ Abaixar o volume

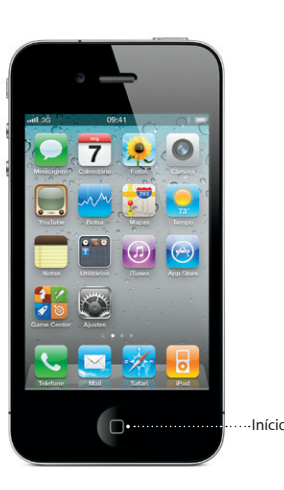

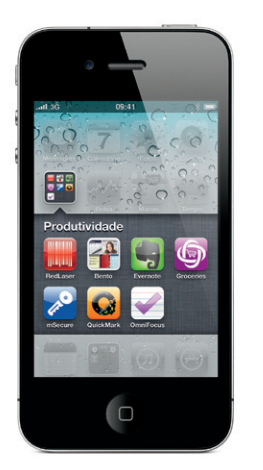

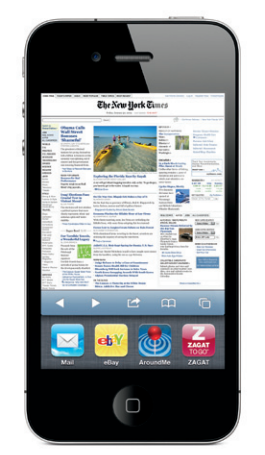

Barra de estado

\*Visual Voicemail e MMS talvez não estejam disponíveis em todas as áreas ou em todas as operadoras de telefonia celular. Por favor entre em contato com sua operadora de telefonia celular para obter mais informações.

Alguns recursos e serviços não estão disponíveis em todas as áreas ou em todas as operadoras de telefonia celular.

© 2010 Apple Inc. Todos os direitos reservados. Apple, AirPlay, Apple TV, Cover Flow, FaceTime, iPhone, iPod, iTunes, Mac e Safari são marcas da Apple Inc., registradas nos EUA e em outros países. AirPrint é uma marca registrada da Apple Inc. iTunes Store é uma marca de serviço da Apple Inc., registrada nos EUA e em outros países. App Store e iBookstore são marcas de serviço da Apple Inq Os nomes de outros produtos e empresas citados neste material podem ser marcas registradas de suas respectivas empresas. Designed by Apple in California. Printed in China. BR034-5753-A

### **Mais informações.**

Você pode aprender ainda mais sobre os recursos do iPhone visitando <www.apple.com/br/iphone>.

Para visualizar o Manual do Usuário do iPhone em seu iPhone, transfira-o da iBookstore ou visite o site <help.apple.com/iphone> ou os Favoritos do Safari. Para transferir para seu computador as versões mais recentes do Manual do Usuário do iPhone e do Manual de Informações Importantes do Produto, visite [support.apple.com/pt\\_BR/manuals/iphone](support.apple.com/pt_BR/manuals/iphone).

#### **Obtenha suporte.**

Para ter acesso sem fio à iTunes Store, toque no ícone do iTunes. Nessa loja on-line, você pode procurar músicas, filmes, programas de TV, videoclipes, entre outros itens. Você pode procurar, comprar e transferir da loja diretament para o seu iPhone. Toque em qualquer item para ouvir ou ver uma amostra.

> Entre em contato com a sua operadora de telefonia celular para obter suporte técnico sobre serviços relacionados à rede, inclusive o Visual Voicemail e o sistema de cobrança.\* Visite o site <www.apple.com/br/support/iphone> para obter ajuda para as dúvidas mais frequentes sobre o iPhone e iTunes.

#### **Encontre uma localização. Busque nos arredores.**

Para ver onde você está no mapa, toque no botão Localização. Um ponto azul aparece indicando sua posição atual. Para ver para onde você está direcionado, toque no botão Localização novamente para ativar a visualização da bússola. Encontre lugares dos arredores digitando palavras como "Starbucks" ou "pizza" no campo de busca. Toque duas vezes para ampliar. Toque uma vez com dois dedos para reduzir. Você também pode obter itinerários ou tocar no botão da "Página Enrolada" para escolher visualizações de mapa adicionais.

#### **App Store.**

Toque no ícone da App Store para navegar sem fio por centenas de milhares de aplicativos, em categorias como jogos, negócios, viagens, redes sociais, entre outras. Explore os itens Em Destaque, Categorias, Top 25 ou busque pelo nome. Para comprar e transferir um aplicativo diretamente para seu iPhone, toque em "Buy Now" (Comprar Agora). Muitos aplicativos são até mesmo gratuitos.

#### **iTunes Store.**

### **Teclado Inteligente.**

O iPhone corrige e sugere palavras automaticamente enquanto você escreve. Assim, se você tocar em uma letra errada, basta continua digitando. Para aceitar a palavra sugerida, toque na barra de espaço. Toque no "x" para ignorar a palavra sugerida e fazer com que o iPhone memorize a palavra que você digitou. O teclado insere apóstrofes nas contrações automaticamente. Se você tocar duas vezes na barra de espaço, um ponto final é inserido. Para mudar para o teclado de números e símbolos, toque na tecla ".?123".

### **Corte, copie e cole.**

Toque no texto que deseja editar ou toque e mantenha o dedo na tela para ativar a lupa. Em seguida, deslize o dedo para mover o ponto de inserção. Você pode selecionar uma palavra tocando-a duas vezes e selecionar uma quantidade maior ou menor de texto arrastando os pontos azuis da seleção. Em seguida, toque em cortar, copiar ou colar. Para copiar o texto de páginas web, mensagens de e-mail ou de SMS, toque e mantenha o dedo na tela para selecionar o texto. Para desfazer uma edição, agite o iPhone e depois toque no botão Desfazer.

#### **Fotos.**

Passe suas fotos favoritas do computador para seu iPhone usando o iTunes ou use a câmera integrada para tirar fotos. Toque no ícone Fotos para ver suas fotos. Passe o dedo para a direita ou para a esquerda para passar de uma imagem a outra. Toque duas vezes ou junte e separe a ponta de dois dedos sobre a tela para ampliar ou reduzir. Toque uma vez para abrir os controles da tela. Toque no botão Ação para enviar uma foto por MMS ou e-mail. Você também pode utilizar uma foto como imagem de fundo, atribuí-la a um contato ou imprimi-la sem fios, utilizando uma impressora compatível com o AirPrint.

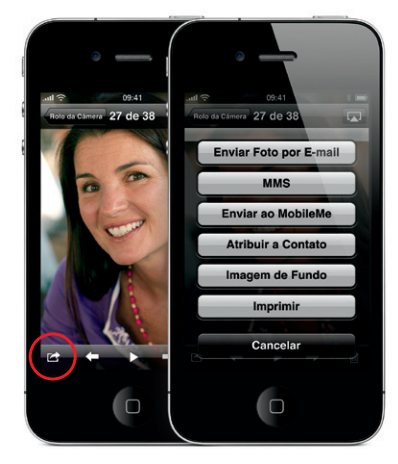

### **Vídeo em HD.**

Para gravar vídeo em HD (Alta Definição), toque em Câmera e coloque o interruptor Câmera/Vídeo na posição vídeo. Toque no botão de gravação para começar a filmar. Toque no botão novamente para parar de filmar. O recurso "Toque para ajustar o foco" permite que você controle o foco e a exposição tocando em qualquer pessoa ou objeto que esteja aparecendo na tela. Você pode filmar na orientação horizontal ou vertical. Você pode até mesmo ligar a luz da câmera quando estiver filmando em um ambiente escuro.

#### **Controles de vídeo e música.**

Toque na tela para abrir os controles da tela. Toque novamente para ocultá-los. Ao tocar duas vezes em um vídeo, você alterna entre a tela panorâmica e a tela cheia. Enquanto estiver ouvindo músicas, gire o iPhone para navegar entre as capas dos álbuns no modo Cover Flow. Toque em qualquer álbum para ver a lista de faixas desse álbum. Toque em qualquer faixa para reproduzi-la. Toque fora da lista de faixas para voltar para a capa do álbum. Quando estiver ouvindo música com o headset do iPhone, pressione o botão central uma vez para colocar em pausa ou reproduzir. Pressione rapidamente o mesmo botão duas vezes para passar para a próxima música. Toque no botão AirPlay para transmitir suas músicas ou vídeos a um AppleTV.\*

 $\rightarrow$   $\rightarrow$   $\rightarrow$ 

 $-2$   $-$  00.24

**Veja a web de perto.**

No Safari, toque duas vezes em qualquer elemento de uma página web (imagem ou texto) para ampliá-lo. Toque duas vezes novamente para reduzir. Toque no botão Multipágina para alternar entre as páginas web abertas ou para abrir uma nova página. Gire o iPhone para ver a web em

formato panorâmico.

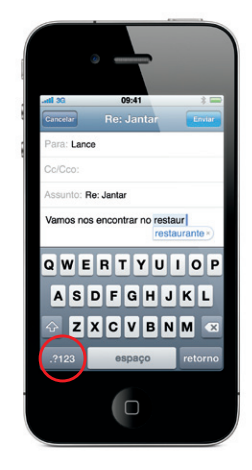

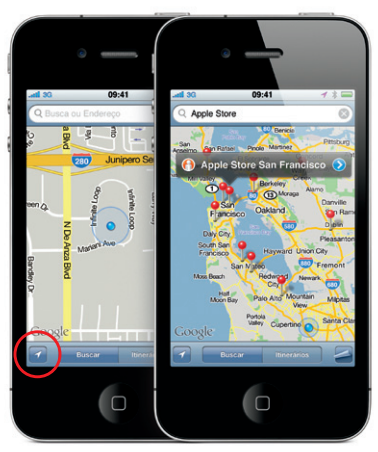

Google, o logotipo Google e Google Maps são marcas registradas de Google Inc. © 2010. Todos os direitos reservados.

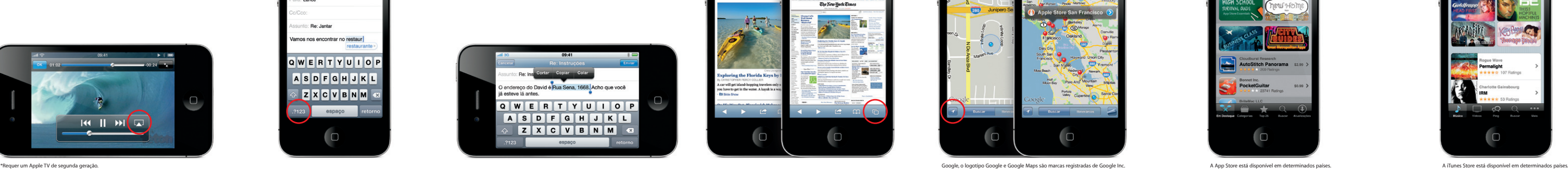

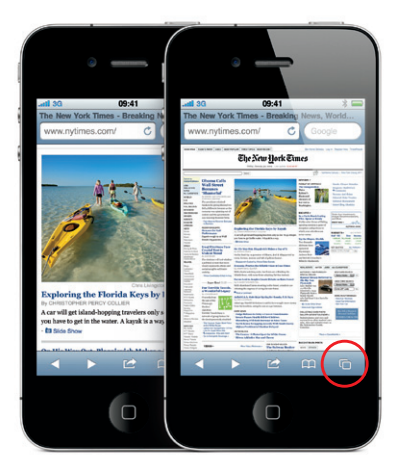

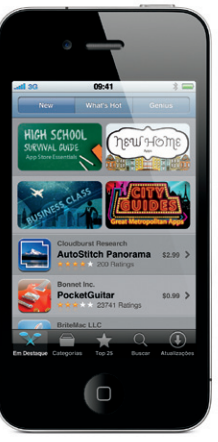

Nem todas categorias estão disponíveis em todos países.

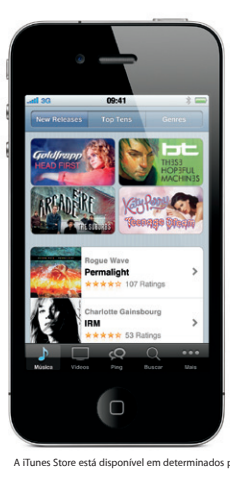